# PCRF替代計算伺服器UCS C240 M4 Ī

### 目錄

簡介 背景資訊 運行狀況檢查 備份 確定計算節點中託管的VM 禁用駐留在VM上的PCRF服務以關閉 從新星聚合清單中刪除計算節點 計算節點刪除 從超雲中刪除 從服務清單中刪除計算節點 刪除中子代理 從Ironic資料庫中刪除 安裝新的計算節點 將新計算節點新增到超雲中 恢復虛擬機器 新星聚合清單的新增內容 從Elastic Services Controller(ESC)恢復VM  $\overline{\phantom{a}}$ 

檢查駐留在VM上的思科策略和計費規則功能(PCRF)服務 如果ESC恢復失敗,請刪除並重新部署一個或多個虛擬機器 獲取站點的最新ESC模板 修改檔案的步驟 步驟1.修改匯出模板檔案。 步驟2.運行已修改的匯出模板檔案。 步驟3.修改匯出模板檔案以新增VM。 步驟4.運行已修改的匯出模板檔案。 步驟5.檢查駐留在VM上的PCRF服務。 步驟6.運行診斷程式以檢查系統狀態。 相關資訊

# 簡介

本文檔介紹在託管思科策略套件(CPS)虛擬網路功能(VNF)的Ultra-M設定中替換故障計算伺服器所 需的步驟。

# 背景資訊

本文檔面向熟悉Cisco Ultra-M平台的思科人員,詳細介紹在進行計算伺服器更換時,在 OpenStack和CPS VNF級別需要執行的步驟。

附註:Ultra M 5.1.x版本用於定義本文檔中的過程。

### 運行狀況檢查

在替換「計算」節點之前,請務必檢查Red Hat OpenStack平台環境的當前運行狀況。建議您檢查 當前狀態,以避免在計算替換過程開啟時出現複雜情況。

步驟1.從OpenStack部署(OSPD)。

[root@director ~]\$ **su - stack** [stack@director ~]\$ **cd ansible** [stack@director ansible]\$ **ansible-playbook -i inventory-new openstack\_verify.yml -e platform=pcrf** 步驟2.從每15分鐘生成的超健康報告中驗證系統運行狀況。

[stack@director ~]# **cd /var/log/cisco/ultram-health** 步驟3.檢查檔案ultram\_health\_os.report。僅服務應顯示為XXX狀態,即neutron-sriov-nicagent.service。

步驟4.檢查是否所有控制器的rabbitmq都從OSPD運行。

```
[stack@director ~]# for i in $(nova list| grep controller | awk '{print $12}'| sed
's/ctlplane=//g') ; do (ssh -o StrictHostKeyChecking=no heat-admin@$i "hostname;sudo rabbitmqctl
eval 'rabbit_diagnostics:maybe_stuck().'" ) & done
步驟5.驗證是否已啟用石碑
```
[stack@director ~]# **sudo pcs property show stonith-enabled** 步驟6.對所有控制器檢驗PC狀態。

- 所有控制器節點均在haproxy-clone下啟動。
- 所有控制器節點在galera下均處於A**ctive**狀態。
- 所有控制器節點均在Rabbitmq下啟動。
- 1個控制器節點處於Active狀態, 2個控制器節點處於Standbv狀態。

```
 步驟7.從OSPD。
```
[stack@director ~]\$ **for i in \$(nova list| grep controller | awk '{print \$12}'| sed 's/ctlplane=//g') ; do (ssh -o StrictHostKeyChecking=no heat-admin@\$i "hostname;sudo pcs status" ) ;done** 

步驟8.驗證所有openstack服務是否處於活動狀態,從OSPD運行此命令。

[stack@director ~]# **sudo systemctl list-units "openstack\*" "neutron\*" "openvswitch\*"** 步驟9.驗證控制器的CEPH狀態為HEALTH\_OK。

#### **;done** 步驟10.檢驗OpenStack元件日誌。尋找任何錯誤:

Neutron: [stack@director ~]# **sudo tail -n 20 /var/log/neutron/{dhcp-agent,13-agent,metadataagent,openvswitch-agent,server}.log**

Cinder: [stack@director ~]# **sudo tail -n 20 /var/log/cinder/{api,scheduler,volume}.log**

Glance:

[stack@director ~]# **sudo tail -n 20 /var/log/glance/{api,registry}.log** 步驟11.從OSPD對API執行這些驗證。

[stack@director ~]\$ **source**

[stack@director ~]\$ **nova list**

[stack@director ~]\$ **glance image-list**

[stack@director ~]\$ **cinder list**

[stack@director ~]\$ **neutron net-list** 步驟12.檢驗服務的運行狀況。

Every service status should be "up": [stack@director ~]\$ **nova service-list**

Every service status should be  $" :-)$ ": [stack@director ~]\$ **neutron agent-list**

Every service status should be "up": [stack@director ~]\$ **cinder service-list**

## 備份

在進行恢復時,思科建議使用以下步驟備份OSPD資料庫:

[root@director ~]# **mysqldump --opt --all-databases > /root/undercloud-all-databases.sql** [root@director ~]# **tar --xattrs -czf undercloud-backup-`date +%F`.tar.gz /root/undercloud-alldatabases.sql /etc/my.cnf.d/server.cnf /var/lib/glance/images /srv/node /home/stack** tar: Removing leading `/' from member names 此過程可確保在不影響任何例項可用性的情況下替換節點。此外,建議備份CPS配置。

要備份CPS虛擬機器,請從群集管理器虛擬機器:

or

[root@CM ~]# **config\_br.py -a export --mongo-all --svn --etc --grafanadb --auth-htpasswd - haproxy /mnt/backup/\$(hostname)\_backup\_all\_\$(date +\%Y-\%m-\%d).tar.gz**

## 確定計算節點中託管的VM

確定託管於計算伺服器上的VM:

[stack@director ~]\$ **nova list --field name,host,networks | grep compute-10** | 49ac5f22-469e-4b84-badc-031083db0533 | **VNF2-DEPLOYM\_s9\_0\_8bc6cc60-15d6-4ead-8b6a-10e75d0e134d** | **pod1-compute-10.localdomain** | Replication=10.160.137.161; Internal=192.168.1.131; **Management=10.225.247.229**; tb1-orch=172.16.180.129

附註:此處顯示的輸出中,第一列對應於通用唯一識別符號(UUID),第二列是VM名稱,第三 列是存在VM的主機名。此輸出的引數在後續小節中使用。

### 禁用駐留在VM上的PCRF服務以關閉

步驟1.登入虛擬機器的管理IP:

[stack@XX-ospd ~]\$ **ssh root@**

[root@XXXSM03 ~]# **monit stop all** 步驟2.如果VM是SM、OAM或仲裁者,請停止sessionmgr服務:

[root@XXXSM03 ~]# **cd /etc/init.d** [root@XXXSM03 init.d]# **ls -l sessionmgr\*** -rwxr-xr-x 1 root root 4544 Nov 29 23:47 sessionmgr-27717 -rwxr-xr-x 1 root root 4399 Nov 28 22:45 sessionmgr-27721 -rwxr-xr-x 1 root root 4544 Nov 29 23:47 sessionmgr-27727 步驟3.對於每個名為sessionmgr-xxxxx的檔案,運行service sessionmgr-xxxxx stop:

[root@XXXSM03 init.d]# **service sessionmgr-27717 stop**

### 從新星聚合清單中刪除計算節點

步驟1.列出新星聚合併基於計算伺服器所託管的VNF識別對應於計算伺服器的聚合。通常,其格式 為<VNFNAME>-SERVICE<X>:

[stack@director ~]\$ **nova aggregate-list**

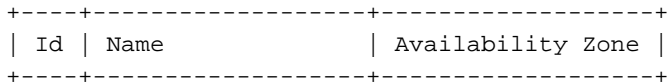

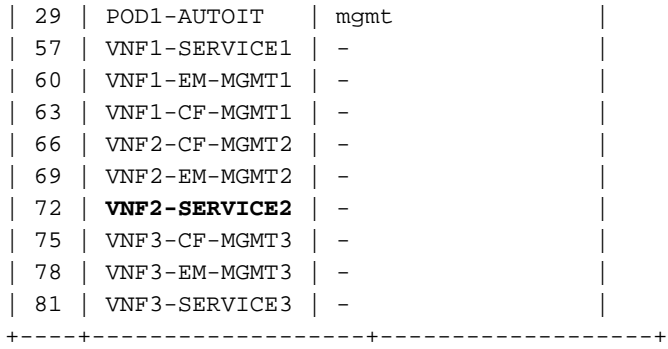

在這種情況下,要替換的計算伺服器屬於VNF2。因此,相應的聚合清單是VNF2-SERVICE2。

步驟2.從已標識的聚合中刪除計算節點(通過主機名刪除,該主機名在**標識計算節點中託管的VM一** 節中說明��

**nova aggregate-remove-host**

[stack@director ~]\$ nova aggregate-remove-host VNF2-SERVICE2 pod1-compute-10.localdomain 步驟3.驗證是否已從聚合中刪除計算節點。現在,主機不能列在聚合下:

**nova aggregate-show**

[stack@director ~]\$ nova aggregate-show VNF2-SERVICE2

# 計算節點刪除

不論計算節點中託管的VM,本節中提到的步驟都是通用的。

### 從超雲中刪除

步驟1.使用此處顯示的內容建立名為delete\_node.sh的指令碼檔案。請確保提到的模板與用於堆疊 部署的deploy.sh指令碼中使用的模板相同。

 **delete\_node.sh**

```
openstack overcloud node delete --templates -e /usr/share/openstack-tripleo-heat-
templates/environments/puppet-pacemaker.yaml -e /usr/share/openstack-tripleo-heat-
templates/environments/network-isolation.yaml -e /usr/share/openstack-tripleo-heat-
templates/environments/storage-environment.yaml -e /usr/share/openstack-tripleo-heat-
templates/environments/neutron-sriov.yaml -e /home/stack/custom-templates/network.yaml -e
/home/stack/custom-templates/ceph.yaml -e /home/stack/custom-templates/compute.yaml -e
/home/stack/custom-templates/layout.yaml -e /home/stack/custom-templates/layout.yaml --stack
```
[stack@director ~]\$ **source stackrc** [stack@director ~]\$ **/bin/sh delete\_node.sh** + openstack overcloud node delete --templates -e /usr/share/openstack-tripleo-heattemplates/environments/puppet-pacemaker.yaml -e /usr/share/openstack-tripleo-heattemplates/environments/network-isolation.yaml -e /usr/share/openstack-tripleo-heattemplates/environments/storage-environment.yaml -e /usr/share/openstack-tripleo-heattemplates/environments/neutron-sriov.yaml -e /home/stack/custom-templates/network.yaml -e /home/stack/custom-templates/ceph.yaml -e /home/stack/custom-templates/compute.yaml -e /home/stack/custom-templates/layout.yaml -e /home/stack/custom-templates/layout.yaml --stack pod1 49ac5f22-469e-4b84-badc-031083db0533 Deleting the following nodes from stack pod1: - 49ac5f22-469e-4b84-badc-031083db0533 Started Mistral Workflow. Execution ID: 4ab4508a-c1d5-4e48-9b95-ad9a5baa20ae

real 0m52.078s user 0m0.383s sys 0m0.086s

### 步驟2.等待OpenStack堆疊操作變為COMPLETE狀態。

[stack@director ~]\$ **openstack stack list** +--------------------------------------+------------+-----------------+----------------------+-- --------------------+ | ID | Stack Name | Stack Status | Creation Time | Updated Time | +--------------------------------------+------------+-----------------+----------------------+-- --------------------+ | 5df68458-095d-43bd-a8c4-033e68ba79a0 | pod1 | UPDATE\_COMPLETE | 2018-05-08T21:30:06Z | 2018- 05-08T20:42:48Z | +--------------------------------------+------------+-----------------+----------------------+--

--------------------+

### 從服務清單中刪除計算節點

從服務清單中刪除計算服務:

[stack@director ~]\$ **source corerc** [stack@director ~]\$ **openstack compute service list | grep compute-8** | 404 | nova-compute | pod1-compute-8.localdomain | nova | enabled | up | 2018- 05-08T18:40:56.000000 |

**openstack compute service delete**

[stack@director ~]\$ openstack compute service delete 404

### 刪除中子代理

刪除計算伺服器的舊關聯中子代理和open vswitch代理:

| c3ee92ba-aa23-480c-ac81-d3d8d01dcc03 | Open vSwitch agent | pod1-compute-8.localdomain | None | False | UP | neutron-openvswitch-agent | | ec19cb01-abbb-4773-8397-8739d9b0a349 | NIC Switch agent | pod1-compute-8.localdomain | None | False | UP | neutron-sriov-nic-agent |

#### **openstack network agent delete**

[stack@director ~]\$ openstack network agent delete c3ee92ba-aa23-480c-ac81-d3d8d01dcc03 [stack@director ~]\$ openstack network agent delete ec19cb01-abbb-4773-8397-8739d9b0a349

### 從Ironic資料庫中刪除

從Ironic資料庫中刪除節點並進行驗證。

[stack@director ~]\$ **source stackrc**

**nova show**

[stack@director ~]\$ nova show pod1-compute-10 | grep hypervisor | OS-EXT-SRV-ATTR:hypervisor\_hostname | 4ab21917-32fa-43a6-9260-02538b5c7a5a

**ironic node-delete**

[stack@director ~]\$ ironic node-delete 4ab21917-32fa-43a6-9260-02538b5c7a5a [stack@director ~]\$ ironic node-list (node delete must not be listed now)

### 安裝新的計算節點

有關安裝新UCS C240 M4伺服器的步驟和初始設定步驟,請參閱[:Cisco UCS C240 M4伺服器安](/content/en/us/td/docs/unified_computing/ucs/c/hw/C240M4/install/C240M4/install.html) [裝和服務指南](/content/en/us/td/docs/unified_computing/ucs/c/hw/C240M4/install/C240M4/install.html)

步驟1.安裝伺服器後,將硬碟插入相應插槽中作為舊伺服器。

步驟2.使用CIMC IP登入到伺服器。

步驟3.如果韌體與以前使用的推薦版本不一致,請執行BIOS升級。BIOS升級步驟如下[:Cisco UCS](/content/en/us/td/docs/unified_computing/ucs/c/sw/bios/b_Upgrading_BIOS_Firmware.html) [C系列機架式伺服器BIOS升級指南](/content/en/us/td/docs/unified_computing/ucs/c/sw/bios/b_Upgrading_BIOS_Firmware.html)

步驟4.要驗證物理驅動器的狀態,請導航到儲存> Cisco 12G SAS模組化Raid控制器(SLOT-HBA)>物理驅動器資訊。它必須是未配置

此處顯示的儲存可以是SSD驅動器。

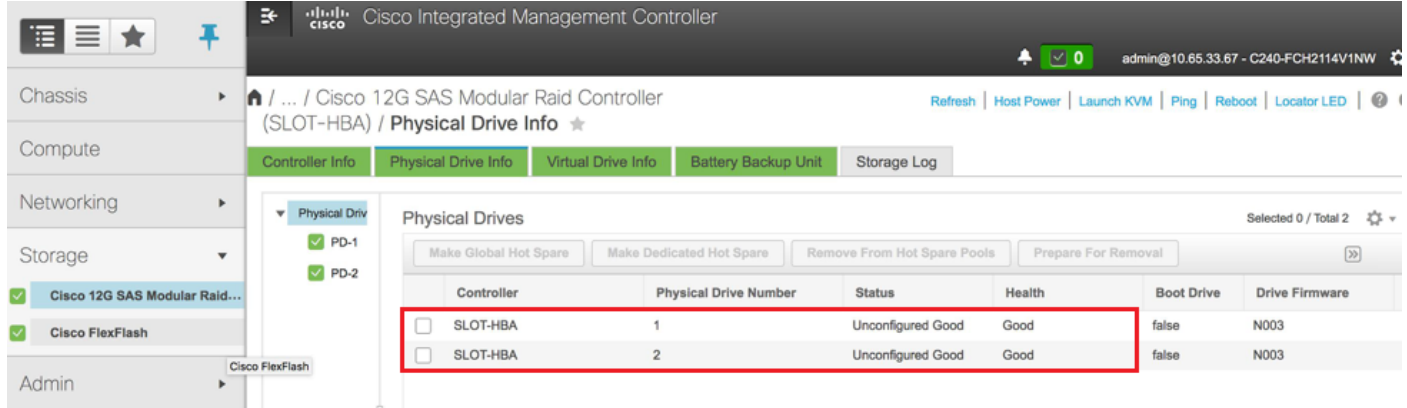

步驟5.若要從RAID級別為1的物理驅動器建立虛擬驅動器,請導航到Storage > Cisco 12G SAS Modular Raid Controller(SLOT-HBA)> Controller Info > Create Virtual Drive from Unused Physical Drives

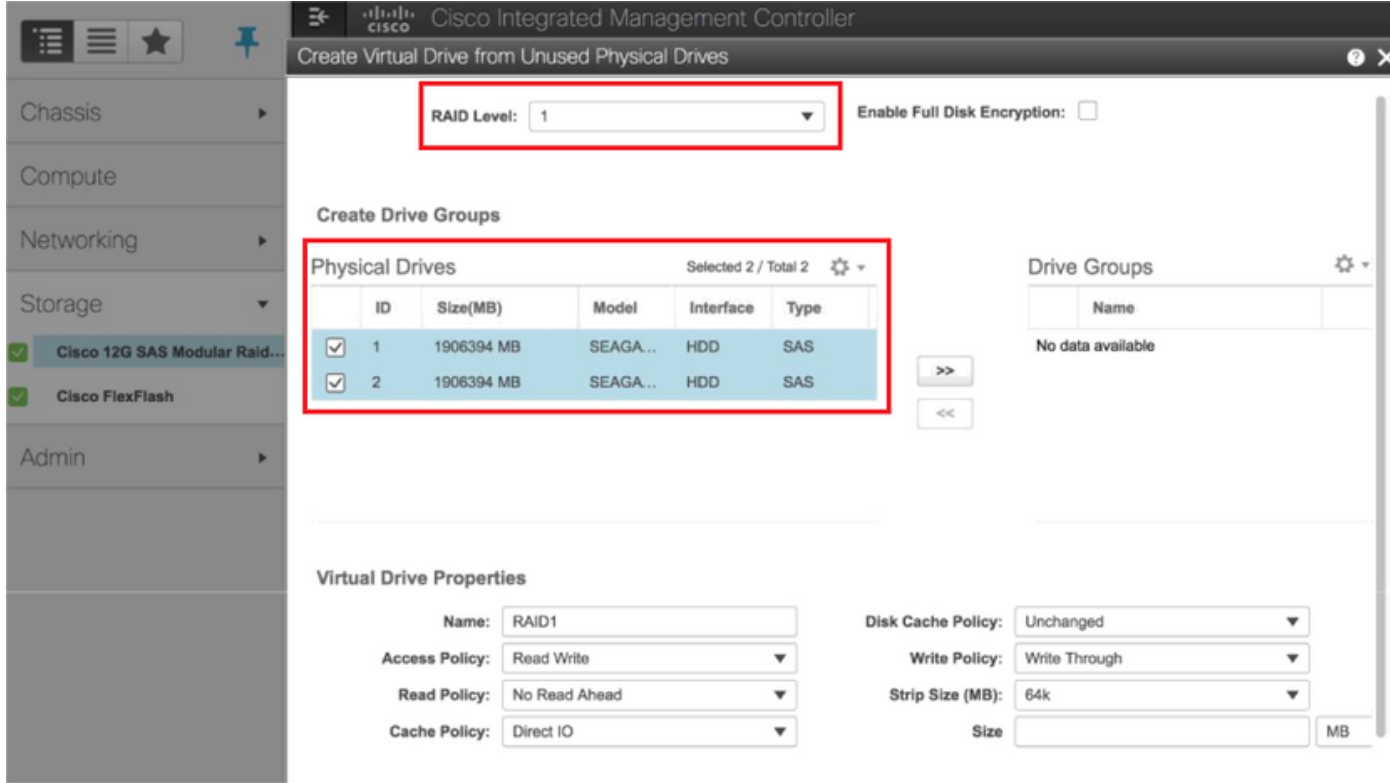

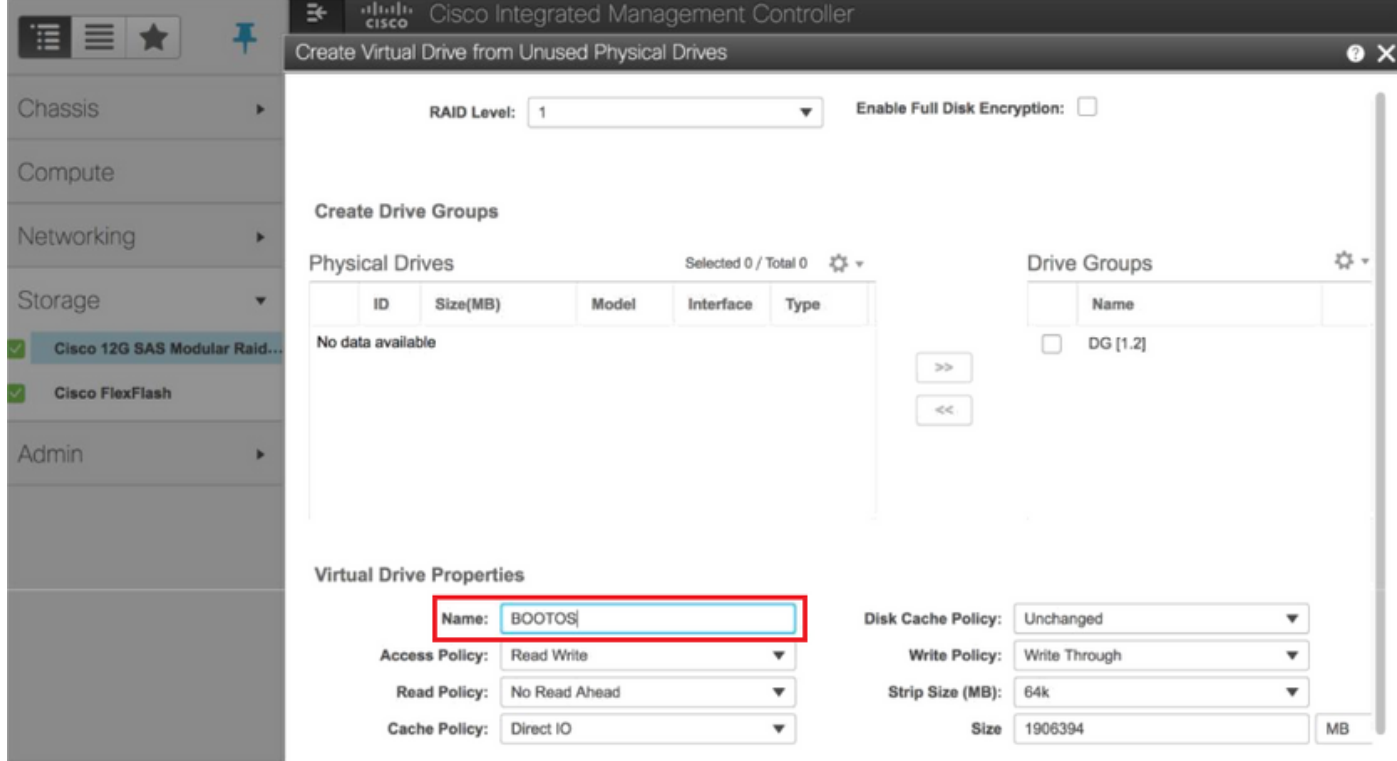

步驟6.選擇VD並設定Set as Boot Drive, 如下圖所示。

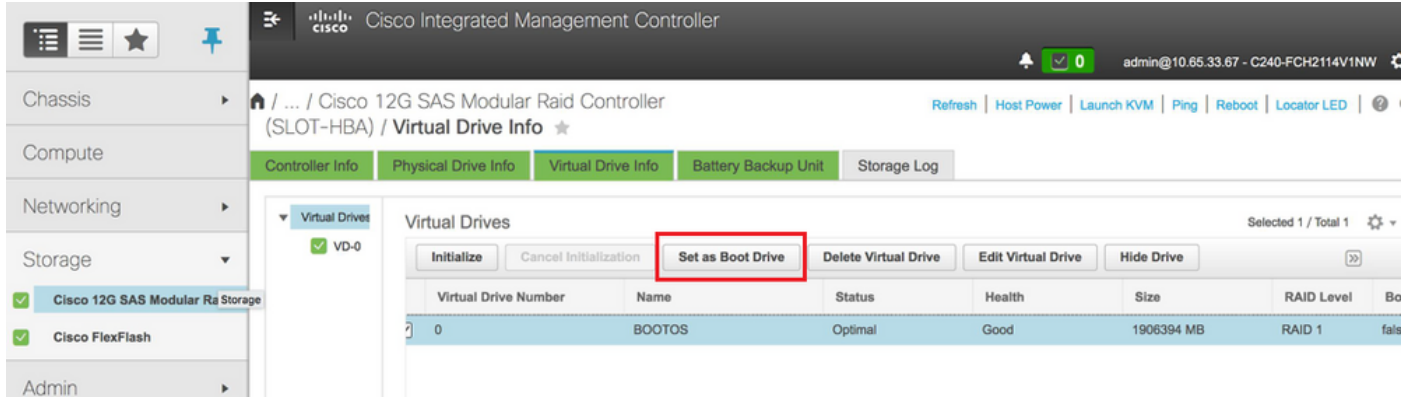

### 步驟7.若要啟用IPMI over LAN,請導覽至Admin > Communication Services > Communication Services,如下圖所示。

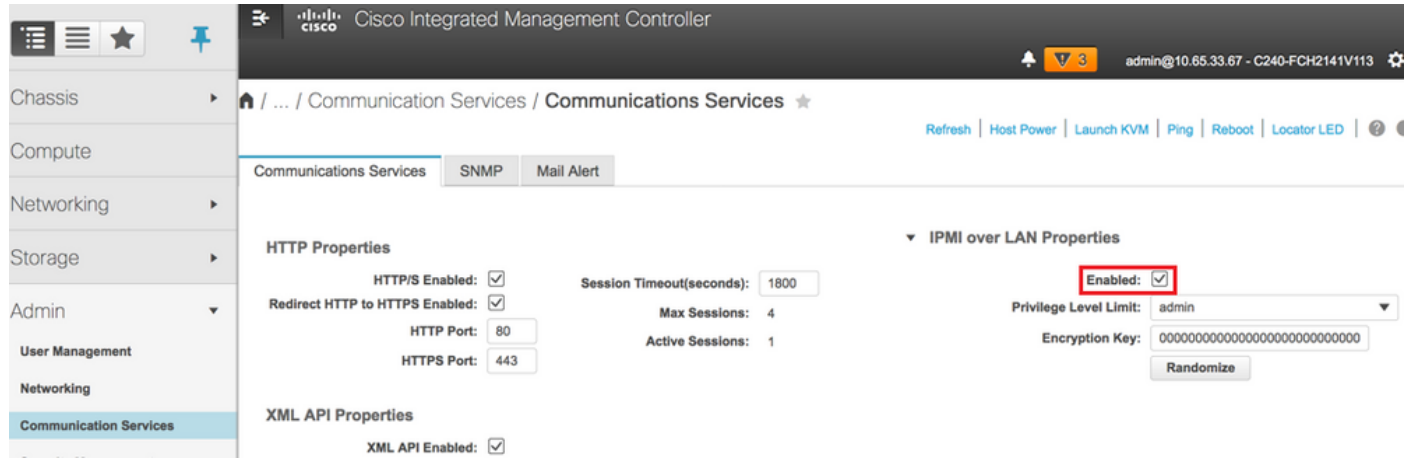

步驟8。若要停用超執行緒,如圖所示,請導覽至Compute > BIOS > Configure BIOS > Advanced > Processor Configuration。

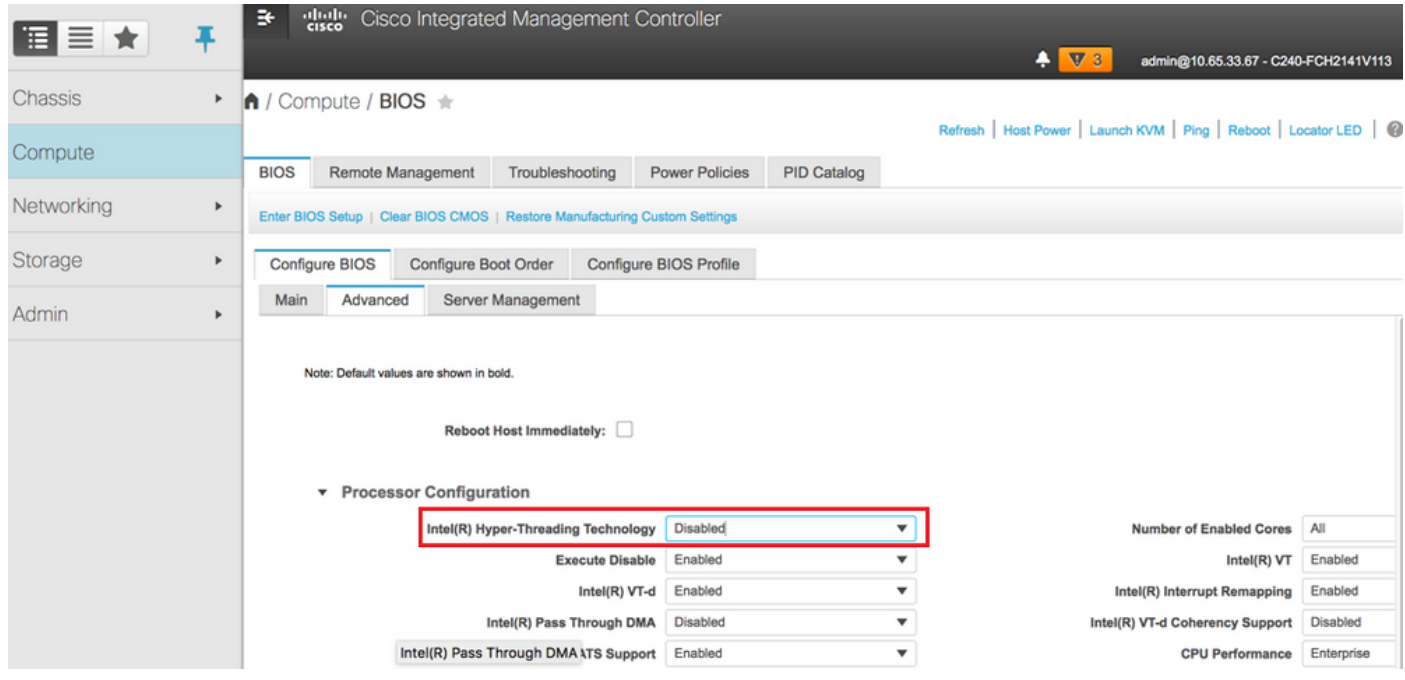

附註:此處顯示的影象和本節中提到的配置步驟是參考韌體版本3.0(3e),如果您使用其他版 本,可能會有細微的變化

### 將新計算節點新增到超雲中

不論計算節點託管的VM,本節中提到的步驟都是通用的。

步驟1.新增具有不同索引的計算伺服器。

建立一個add\_node.json檔案,該檔案僅包含要新增的新計算伺服器的詳細資訊。確保以前未使用新 計算伺服器的索引號。通常,遞增下一個最高計算值。

範例:最高驗前是compute-17,因此在2-vnf系統中建立了compute-18。

附註:請記住json格式。

```
[stack@director ~]$ cat add_node.json 
{
     "nodes":[
 {
               "mac":[
<b>" \mathbf{r} = \mathbf{r} \cdot \mathbf{r} "
               ],
               "capabilities": "node:compute-18,boot_option:local",
               "cpu":"24",
               "memory":"256000",
               "disk":"3000",
               "arch":"x86_64",
               "pm_type":"pxe_ipmitool",
               "pm_user":"admin",
               "pm_password":"<PASSWORD>",
               "pm_addr":"192.100.0.5"
          }
     ]
}
```
步驟2.匯入json檔案。

**[stack@director ~]\$ openstack baremetal import --json add\_node.json Started Mistral Workflow. Execution ID: 78f3b22c-5c11-4d08-a00f-8553b09f497d Successfully registered node UUID 7eddfa87-6ae6-4308-b1d2-78c98689a56e Started Mistral Workflow. Execution ID: 33a68c16-c6fd-4f2a-9df9-926545f2127e Successfully set all nodes to available.**

步驟3.使用上一步中提到的UUID運行節點內檢。

```
[stack@director ~]$ openstack baremetal node manage 7eddfa87-6ae6-4308-b1d2-78c98689a56e
[stack@director ~]$ ironic node-list |grep 7eddfa87
| 7eddfa87-6ae6-4308-b1d2-78c98689a56e | None | None | power off
```
 **| manageable | False |**

**[stack@director ~]\$ openstack overcloud node introspect 7eddfa87-6ae6-4308-b1d2-78c98689a56e - provide Started Mistral Workflow. Execution ID: e320298a-6562-42e3-8ba6-5ce6d8524e5c Waiting for introspection to finish... Successfully introspected all nodes. Introspection completed. Started Mistral Workflow. Execution ID: c4a90d7b-ebf2-4fcb-96bf-e3168aa69dc9 Successfully set all nodes to available. [stack@director ~]\$ ironic node-list |grep available | 7eddfa87-6ae6-4308-b1d2-78c98689a56e | None | None | power off | available | False |**

步驟4.將IP位址新增到custom-templates/layout.yml(在ComputeIPs下)。您可以將該地址新增到 每個型別的清單末尾,此處顯示的compute-0就是一個示例。

**ComputeIPs:**

 **internal\_api: - 11.120.0.43 - 11.120.0.44 - 11.120.0.45 - 11.120.0.43 <<< take compute-0 .43 and add here tenant: - 11.117.0.43 - 11.117.0.44 - 11.117.0.45 - 11.117.0.43 << and here storage: - 11.118.0.43 - 11.118.0.44 - 11.118.0.45**

步驟5.執行之前用於部署堆疊的deploy.sh指令碼,以便將新的計算節點新增到超雲堆疊。

#### **[stack@director ~]\$ ./deploy.sh**

 **- 11.118.0.43 << and here**

**++ openstack overcloud deploy --templates -r /home/stack/custom-templates/custom-roles.yaml -e /usr/share/openstack-tripleo-heat-templates/environments/puppet-pacemaker.yaml -e /usr/share/openstack-tripleo-heat-templates/environments/network-isolation.yaml -e /usr/share/openstack-tripleo-heat-templates/environments/storage-environment.yaml -e /usr/share/openstack-tripleo-heat-templates/environments/neutron-sriov.yaml -e /home/stack/custom-templates/network.yaml -e /home/stack/custom-templates/ceph.yaml -e /home/stack/custom-templates/compute.yaml -e /home/stack/custom-templates/layout.yaml --stack**

**ADN-ultram --debug --log-file overcloudDeploy\_11\_06\_17\_\_16\_39\_26.log --ntp-server 172.24.167.109 --neutron-flat-networks phys\_pcie1\_0,phys\_pcie1\_1,phys\_pcie4\_0,phys\_pcie4\_1 --neutron-networkvlan-ranges datacentre:1001:1050 --neutron-disable-tunneling --verbose --timeout 180 … Starting new HTTP connection (1): 192.200.0.1 "POST /v2/action\_executions HTTP/1.1" 201 1695 HTTP POST [http://192.200.0.1:8989/v2/action\\_executions](http://192.200.0.1:8989/v2/action_executions) 201 Overcloud Endpoint:<http://10.1.2.5:5000/v2.0> Overcloud Deployed clean\_up DeployOvercloud: END return value: 0 real 38m38.971s user 0m3.605s sys 0m0.466s**

步驟6.等待openstack狀態變為完成。

**[stack@director ~]\$ openstack stack list +--------------------------------------+------------+-----------------+----------------------+-- --------------------+ | ID | Stack Name | Stack Status | Creation Time | Updated Time | +--------------------------------------+------------+-----------------+----------------------+-- --------------------+ | 5df68458-095d-43bd-a8c4-033e68ba79a0 | ADN-ultram | UPDATE\_COMPLETE | 2017-11-02T21:30:06Z | 2017-11-06T21:40:58Z | +--------------------------------------+------------+-----------------+----------------------+--**

**--------------------+**

步驟7.檢查新計算節點是否處於活動狀態。

```
[stack@director ~]$ source stackrc
[stack@director ~]$ nova list |grep compute-18
| 0f2d88cd-d2b9-4f28-b2ca-13e305ad49ea | pod1-compute-18 | ACTIVE | - | Running 
| ctlplane=192.200.0.117 |
[stack@director ~]$ source corerc
```

```
[stack@director ~]$ openstack hypervisor list |grep compute-18
| 63 | pod1-compute-18.localdomain |
```
### 恢復虛擬機器

### 新星聚合清單的新增內容

將計算節點新增到聚合主機並驗證是否新增了主機。

**nova aggregate-add-host**

**[stack@director ~]\$ nova aggregate-add-host VNF2-SERVICE2 pod1-compute-18.localdomain**

**nova aggregate-show**

**[stack@director ~]\$ nova aggregate-show VNF2-SERVICE2**

### 從Elastic Services Controller(ESC)恢復VM

步驟1. VM在新星清單中處於錯誤狀態。

**[stack@director ~]\$ nova list |grep VNF2-DEPLOYM\_s9\_0\_8bc6cc60-15d6-4ead-8b6a-10e75d0e134d | 49ac5f22-469e-4b84-badc-031083db0533 | VNF2-DEPLOYM\_s9\_0\_8bc6cc60-15d6-4ead-8b6a-10e75d0e134d | ERROR | - | NOSTATE |**  步驟2.從ESC恢復VM。

**[admin@VNF2-esc-esc-0 ~]\$ sudo /opt/cisco/esc/esc-confd/esc-cli/esc\_nc\_cli recovery-vm-action DO VNF2-DEPLOYM\_s9\_0\_8bc6cc60-15d6-4ead-8b6a-10e75d0e134d [sudo] password for admin:** 

```
Recovery VM Action
/opt/cisco/esc/confd/bin/netconf-console --port=830 --host=127.0.0.1 --user=admin --
privKeyFile=/root/.ssh/confd_id_dsa --privKeyType=dsa --rpc=/tmp/esc_nc_cli.ZpRCGiieuW
```
步驟3.監控yangesc.log。

**admin@VNF2-esc-esc-0 ~]\$ tail -f /var/log/esc/yangesc.log … 14:59:50,112 07-Nov-2017 WARN Type: VM\_RECOVERY\_COMPLETE 14:59:50,112 07-Nov-2017 WARN Status: SUCCESS 14:59:50,112 07-Nov-2017 WARN Status Code: 200 14:59:50,112 07-Nov-2017 WARN Status Msg: Recovery: Successfully recovered VM [VNF2- DEPLOYM\_s9\_0\_8bc6cc60-15d6-4ead-8b6a-10e75d0e134d].**

檢查駐留在VM上的思科策略和計費規則功能(PCRF)服務

附註:如果VM處於關閉狀態,則從ESC使用esc\_nc\_cli開啟它。

檢查群集管理器VM中的diagnostics.sh,如果找到已恢復的VM的任何錯誤,請

步驟1.登入各自的VM。

[stack@XX-ospd ~]\$ **ssh root@**

[root@XXXSM03 ~]# **monit start all** 步驟2.如果VM是SM、OAM或arbiter,則除了它之外,還要啟動之前停止的sessionmgr服務:

對於每個標題為sessionmgr-xxxxx的檔案,運行service sessionmgr-xxxxx start:

[root@XXXSM03 init.d]# **service sessionmgr-27717 start** 如果仍然沒有清除診斷,則從群集管理器虛擬機器執行build\_all.sh,然後在相應的虛擬機器上執行 VM-init。

**/var/qps/install/current/scripts/build\_all.sh**

**ssh VM e.g. ssh pcrfclient01 /etc/init.d/vm-init**

### 如果ESC恢復失敗,請刪除並重新部署一個或多個虛擬機器

如果ESC恢復命令(上面)不起作用(VM\_RECOVERY\_FAILED),則刪除並讀取各個VM。

### 獲取站點的最新ESC模板

在ESC門戶上:

步驟1。將游標置於藍色Action按鈕上,此時會開啟一個彈出視窗,然後點選Export Template,如 下圖所示。

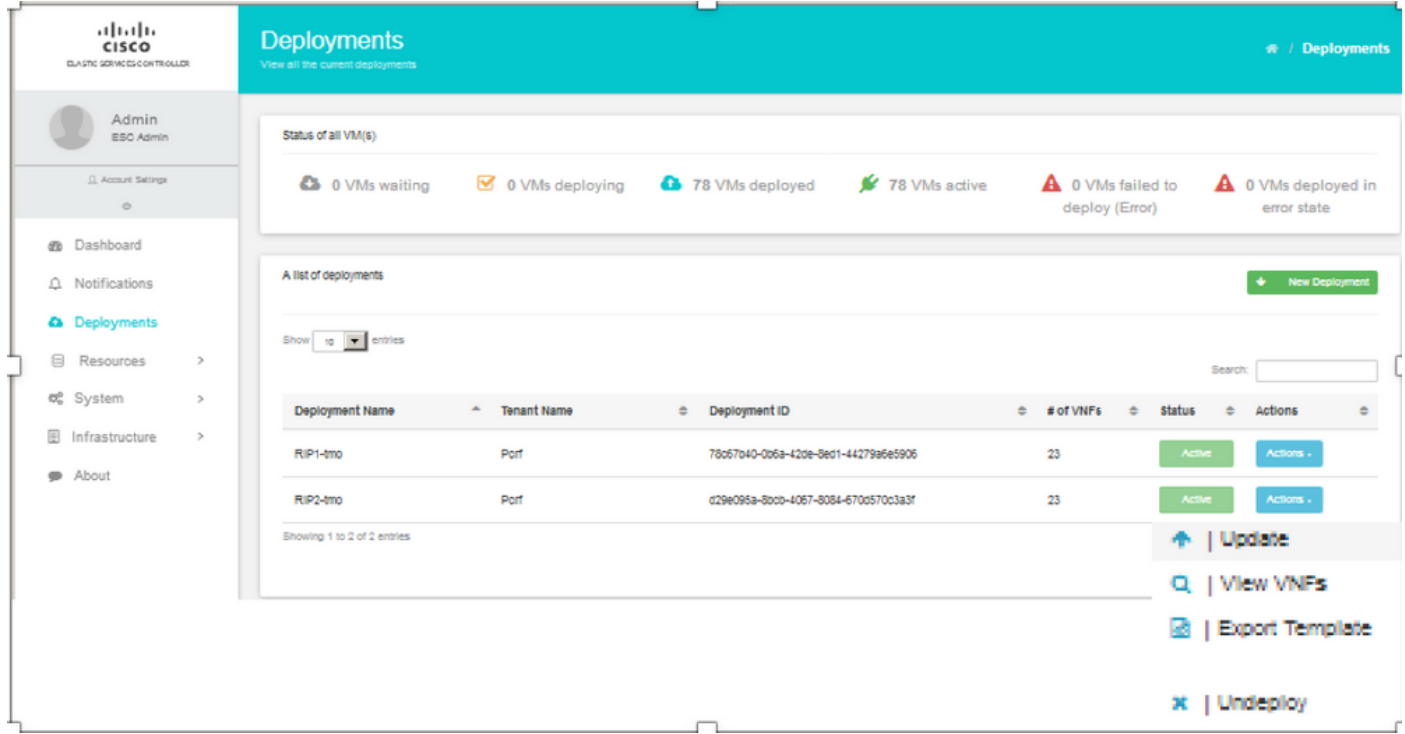

### 步驟2.提供了一個將模板下載到本地電腦的選項,請檢查Save File,如下圖所示。

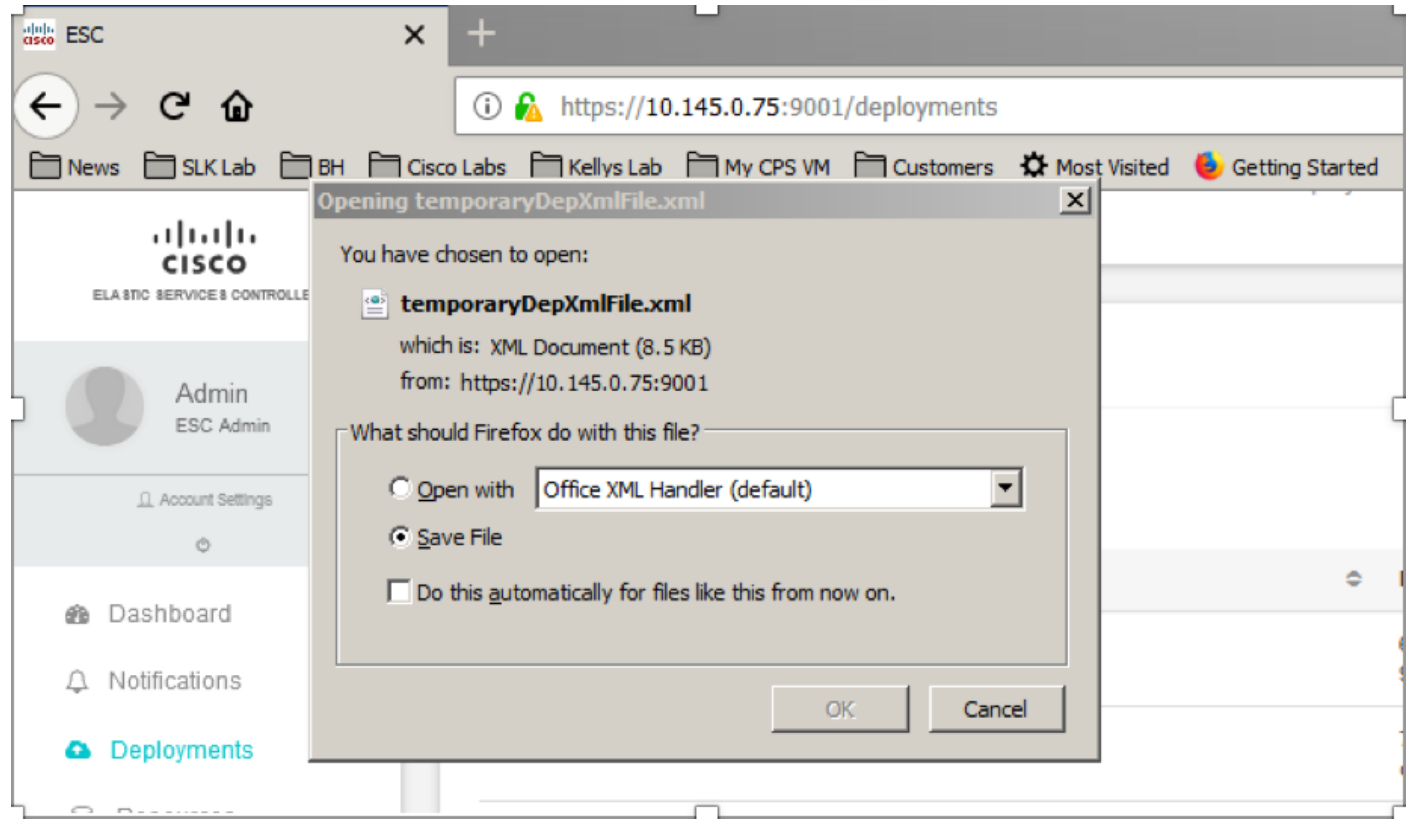

步驟3.如圖所示,選擇位置並儲存檔案以供日後使用。

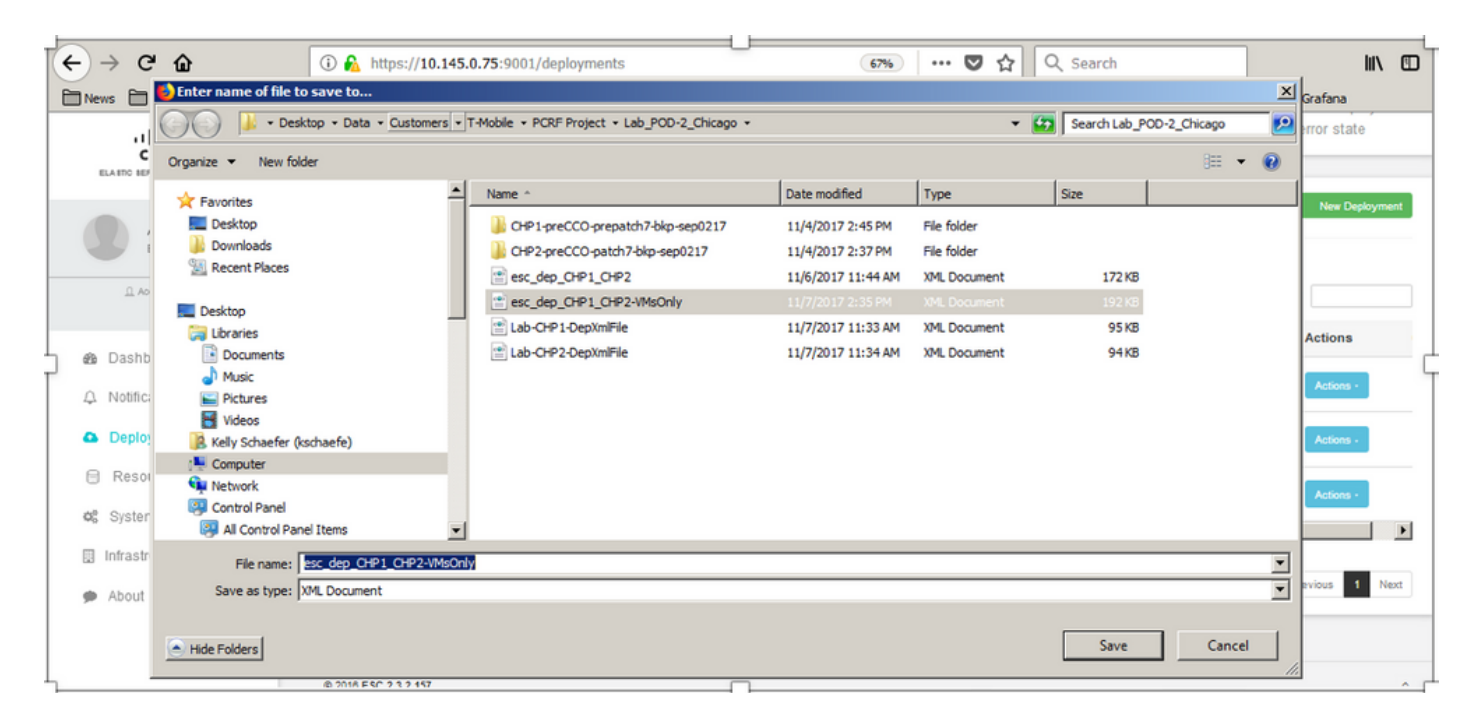

步驟4.登入到要刪除的站點的Active ESC,並將以上儲存的檔案複製到此目錄的ESC中。

**/opt/cisco/esc/cisco-cps/config/gr/tmo/gen** 步驟5.將Directory更改為/opt/cisco/esc/cisco-cps/config/gr/tmo/gen:

**cd /opt/cisco/esc/cisco-cps/config/gr/tmo/gen**

### 修改檔案的步驟

### 步驟1.修改匯出模板檔案。

在此步驟中,您將修改匯出模板檔案,以刪除與需要恢復的VM相關聯的VM組。

匯出模板檔案用於特定群集。

該群集中有多個vm\_groups。 每個VM型別(PD、PS、SM、OM)有一個或多個vm\_groups。

附註:某些vm\_groups有多個VM。 將刪除並重新新增該組內的所有VM。

在該部署中,您需要標籤一個或多個vm\_groups以進行刪除。

範例:

<vm\_group>

<name>cm</name>

現在,將<vm\_group>更改為<vm\_group nc:operation="delete">並儲存更改。

### 步驟2.運行已修改的匯出模板檔案。

在ESC運行中:

**/opt/cisco/esc/esc-confd/esc-cli/esc\_nc\_cli edit-config /opt/cisco/esc/ciscocps/config/gr/tmo/gen/**

#### 在ESC門戶中,您應該能夠看到一個或多個虛擬機器移動到undeploy狀態,然後完全消失。

可在ESC的/var/log/esc/yangesc.log中跟蹤進度

範例:

```
09:09:12,608 29-Jan-2018 INFO ===== UPDATE SERVICE REQUEST RECEIVED(UNDER TENANT) =====
09:09:12,608 29-Jan-2018 INFO Tenant name: Pcrf
09:09:12,609 29-Jan-2018 INFO Deployment name: WSP1-tmo
09:09:29,794 29-Jan-2018 INFO 
09:09:29,794 29-Jan-2018 INFO ===== CONFD TRANSACTION ACCEPTED =====
09:10:19,459 29-Jan-2018 INFO 
09:10:19,459 29-Jan-2018 INFO ===== SEND NOTIFICATION STARTS =====
09:10:19,459 29-Jan-2018 INFO Type: VM_UNDEPLOYED
09:10:19,459 29-Jan-2018 INFO Status: SUCCESS
09:10:19,459 29-Jan-2018 INFO Status Code: 200
|
|
|
09:10:22,292 29-Jan-2018 INFO ===== SEND NOTIFICATION STARTS =====
09:10:22,292 29-Jan-2018 INFO Type: SERVICE_UPDATED
09:10:22,292 29-Jan-2018 INFO Status: SUCCESS
09:10:22,292 29-Jan-2018 INFO Status Code: 200
```
### 步驟3.修改匯出模板檔案以新增VM。

在此步驟中,您將修改匯出模板檔案,以重新新增與正在恢復的VM相關聯的VM組。

匯出模板檔案被分解為兩個部署(cluster1 / cluster2)。

每個群集內都有一個vm\_group。每個VM型別(PD、PS、SM、OM)有一個或多個vm\_groups。

附註:某些vm\_groups有多個VM。 將重新新增該組內的所有VM。

範例:

<vm\_group nc:operation="delete">

<name>cm</name>

### 將<vm\_group nc:operation="delete">更改為僅<vm\_group>。

附註:如果由於主機被替換而需要重新生成VM,則該主機的主機名可能已更改。 如果主機的 主機名已更改,則需要更新vm\_group的placement部分中的主機名。

<type>zone\_host</type>

<enforcement>嚴格</enforcement>

#### <host>wsstackovs-compute-4.localdomain</host>

</placement>

在執行此MOP之前,將前面部分中所示主機的名稱更新為Ultra-M團隊提供的新主機名。安裝新主機 後,儲存更改。

### 步驟4.運行已修改的匯出模板檔案。

在ESC運行中:

```
/opt/cisco/esc/esc-confd/esc-cli/esc_nc_cli edit-config /opt/cisco/esc/cisco-
cps/config/gr/tmo/gen/
```
#### 在ESC門戶中,您應該能夠看到一個或多個虛擬機器重新出現,然後進入活動狀態。

#### 可在ESC的/var/log/esc/yangesc.log中跟蹤進度

範例:

```
09:14:00,906 29-Jan-2018 INFO ===== UPDATE SERVICE REQUESTRECEIVED (UNDER TENANT) =====
09:14:00,906 29-Jan-2018 INFO Tenant name: Pcrf
09:14:00,906 29-Jan-2018 INFO Deployment name: WSP1-tmo
09:14:01,542 29-Jan-2018 INFO 
09:14:01,542 29-Jan-2018 INFO ===== CONFD TRANSACTION ACCEPTED =====
09:16:33,947 29-Jan-2018 INFO 
09:16:33,947 29-Jan-2018 INFO ===== SEND NOTIFICATION STARTS =====
09:16:33,947 29-Jan-2018 INFO Type: VM_DEPLOYED
09:16:33,947 29-Jan-2018 INFO Status: SUCCESS
09:16:33,947 29-Jan-2018 INFO Status Code: 200
|
|
|
09:19:00,148 29-Jan-2018 INFO ===== SEND NOTIFICATION STARTS =====
09:19:00,148 29-Jan-2018 INFO Type: VM_ALIVE
09:19:00,148 29-Jan-2018 INFO Status: SUCCESS
09:19:00,148 29-Jan-2018 INFO Status Code: 200
|
|
|
09:19:00,275 29-Jan-2018 INFO ===== SEND NOTIFICATION STARTS =====
09:19:00,275 29-Jan-2018 INFO Type: SERVICE_UPDATED
09:19:00,275 29-Jan-2018 INFO Status: SUCCESS
09:19:00,275 29-Jan-2018 INFO Status Code: 200
```
### 步驟5.檢查駐留在VM上的PCRF服務。

檢查PCRF服務是否關閉並啟動。

[stack@XX-ospd ~]\$ **ssh root@**

[root@XXXSM03 ~]# **monsum** [root@XXXSM03 ~]# **monit start all** 如果VM是SM、OAM或arbiter,請啟動之前停止的sessionmgr服務:

對於每個標題為sessionmgr-xxxxx的檔案,運行service sessionmgr-xxxxx start:

[root@XXXSM03 init.d]# **service sessionmgr-27717 start** 如果診斷資訊仍不清晰,請從群集管理器虛擬機器執行build\_all.sh,然後在相應的虛擬機器上執行 VM-init。

**/var/qps/install/current/scripts/build\_all.sh**

ssh VM e.g. ssh pcrfclient01 /etc/init.d/vm-init

### 步驟6.運行診斷程式以檢查系統狀態。

[root@XXXSM03 init.d]# **diagnostics.sh**

# 相關資訊

- [https://access.redhat.com/documentation/en](https://access.redhat.com/documentation/en-us/red_hat_openstack_platform/10/html/director_installation_and_usage/sect-Scaling_the_Overcloud#sect-Removing_Compute_Nodes)[us/red\\_hat\\_openstack\\_platform/10/html/director\\_installati..。](https://access.redhat.com/documentation/en-us/red_hat_openstack_platform/10/html/director_installation_and_usage/sect-Scaling_the_Overcloud#sect-Removing_Compute_Nodes)
- https://access.redhat.com/documentation/enus/red\_hat\_openstack\_platform/10/html/director\_installati..。
- [技術支援與文件 Cisco Systems](https://www.cisco.com/c/zh_tw/support/index.html)